#### **Установка приложения**

Мобильное приложение «Centras Trade» (далее – Приложение) разработано для мобильных устройств, работающих на операционной системе Android.

Для установки Приложения на мобильном устройстве необходимо открыть на нем стандартный магазин приложений (программа «Google Play» или «Play Маркет»), зайти в раздел поиска и вбить в строке поиска ключевые слова «centras trade».

Среди результатов поиска необходимо выбрать приложение с названием и логотипом разработчика АО «Сентрас Секьюритиз». В открывшемся окне с описанием Приложения нажать на кнопку «Установить», а затем после вывода уведомления о разрешениях, которые необходимы для работы Приложения, нажать на кнопку «Принять».

Индикатор загрузки отобразит ход скачивания и установки Приложения. После окончания процесса, иконка (значок) Приложения появится среди значков других приложений, установленных в мобильном устройстве.

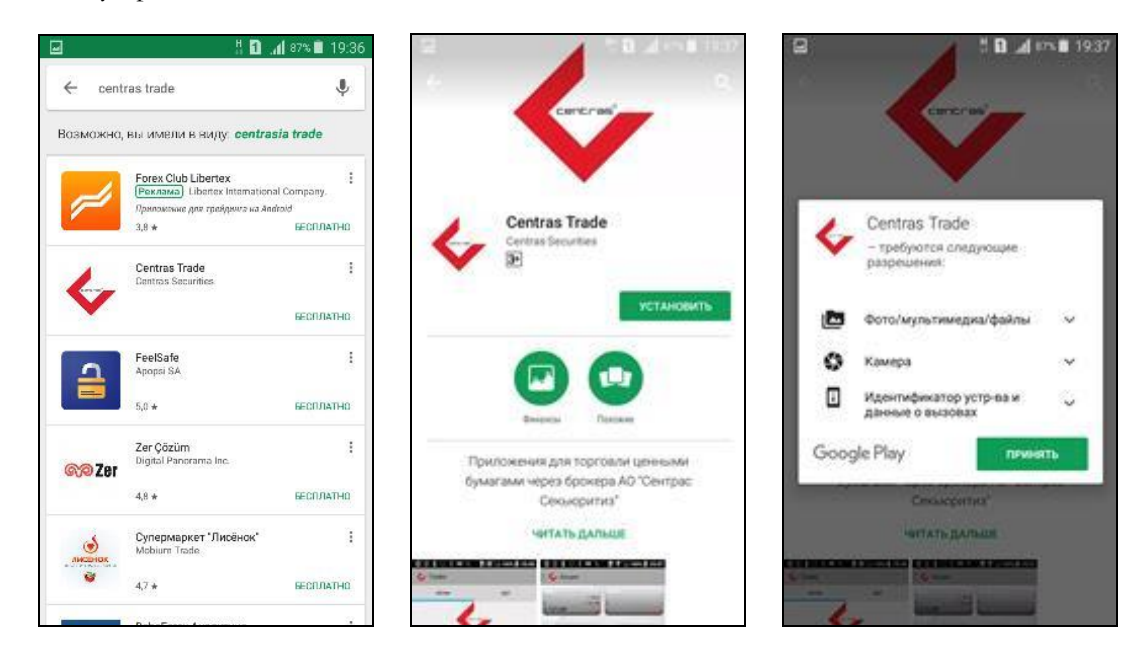

#### **Установка ключа ЭЦП в мобильное устройство**

После установки Приложения, для дальнейшей возможности авторизации в Приложении, а также подачи через Приложение клиентских заказов/приказов, требуется загрузить (установить) в мобильное устройство файловые ключи ЭЦП. Для авторизации используются файлы, начинающиеся на AUTH. Для подписи заказов/приказов физическими лицами используется файл с именем, начинающимся на RSA, юридическими лицами – GOST.

Это можно сделать несколькими способами. Например, подключить мобильное устройство к персональному компьютеру и скопировать файлы с ключами ЭЦП в какую-нибудь папку в файловой системе мобильного устройства. Необходимо запомнить, в какое место скопированы ключ, т.к. это потом необходимо будет указать в настройках Приложения (см. раздел инструкции «Выбор ключа ЭЦП»).

Также можно скачать на мобильное устройство файлы с ключами ЭЦП из почтовой программы (например, Gmail), установленной в мобильном устройстве, если ранее Вы отправили этот файл себе на электронный ящик. В таком случае, файл окажется в файловой папке «Загрузки» мобильного устройства.

## **Идентификация клиента**

При запуске Приложения по открывается форма для ввода регистрационных данных клиента. По умолчанию включается режим ввода логина и пароля. Также можно переключиться в режим авторизации при помощи ЭЦП.

В режиме ввода логина и пароля, для удобства, предусмотрен опция запоминания Приложением введенного логина пользователя. Также включить/отключить опцию сохранения логина можно позднее в разделе Приложения «Дополнительно».

В режиме авторизации по ЭЦП, на экранной форме нужно нажать на кнопку (значок папки) и в открывшемся окне проводника файловой системы мобильного устройства указать, при помощи какого ключа ЭЦП нужно произвести идентификацию клиента. Необходимо помнить, что для этого используются файлы, начинающиеся на AUTH.

После выбора файла, чтобы получить доступ к реквизитам сертификата ЭЦП, необходимо ввести пароль (пин-код) к ключу ЭЦП.

После проверки логина и пароля или сертификата ЭЦП Приложение однозначно определяет авторизовавшегося клиента.

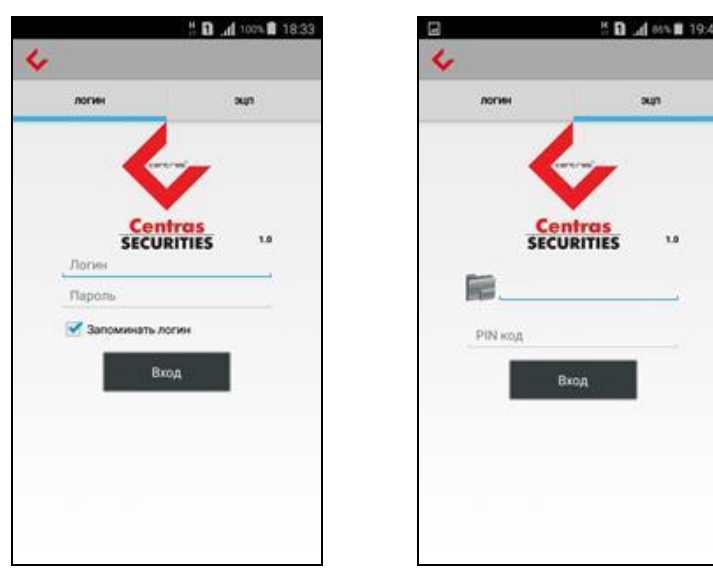

# **Основное меню Приложения**

Основное меню Приложения состоит из разделов:

- o Акции, Облигации (отображение текущего состояния торгов соответствующей категории инструментов на Казахстанской фондовой бирже, далее – KASE)
- o Мои бумаги (количество ценных бумаг на субсчете клиента)
- o Мои деньги (объем денег на субсчете клиента)
- o Приказы (журнал клиентских заказов/приказов)
- o Поручения (журнал поручений приказов на перевод денег)
- o Сделки (журнал сделок клиента)
- o Дополнительно (дополнительные функции и настройки Приложения)
- o Выход (завершение сессии текущего пользователя)

Отображение/скрытие меню осуществляется нажатием на соответствующую кнопку, расположенную в верхнем левом углу Приложения, или движением пролистывания экрана слева-направо (скрытие – справа-налево).

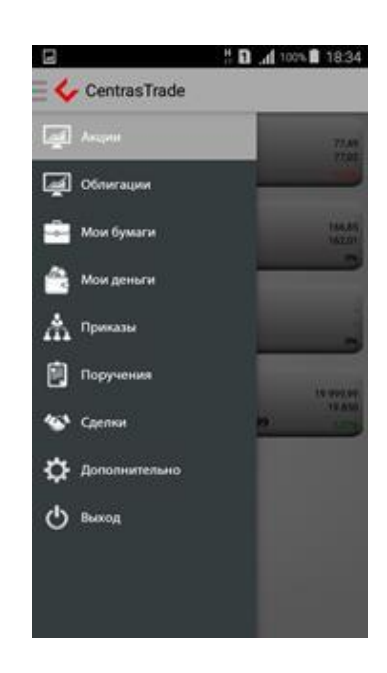

#### **Акции, Облигации; настройка списка инструментов**

По своему усмотрению клиент может сформировать свой индивидуальный список акций и облигаций, который будет отображаться в соответствующем разделе. Для этого необходимо в основном меню Приложения выбрать раздел «Дополнительно», а затем выбрать нужный подраздел: «Настройка акций», «Настройка облигаций». На экране отображается форма со списком инструментов. Достаточно поставить/снять переключатель рядом с соответствующим тикером. Все настройки, произведенные клиентом, сохраняются Приложением.

Выбранный клиентом список инструментов будет обновляться с периодичностью, заданной в настройках Приложения (раздел меню «Дополнительно» -> «Период обновлений»).

При нажатии на плашку с инструментом на экране отобразится контекстное меню. Если выбрать пункт «Стакан», то на экране отобразится стакан котировок, в котором отображается сводная информация обо всех выставленных членами биржи заказах (действующих в настоящее время) на покупку/продажу выбранного финансового инструмента. Отображается информация обо всех ценах и количестве акций/облигаций, выставленных на торги.

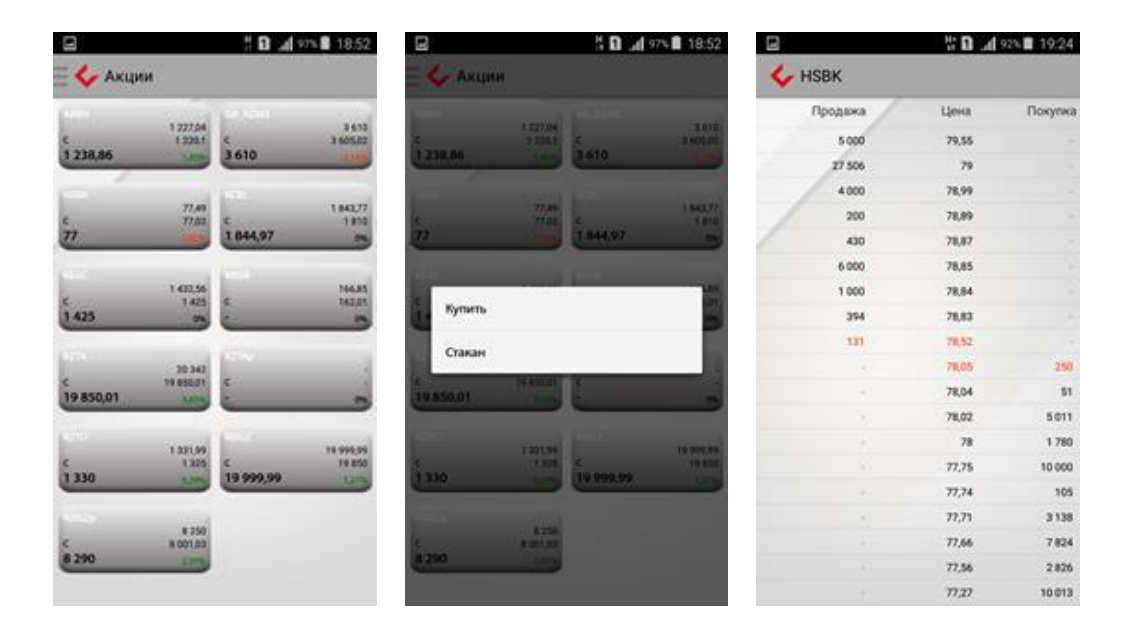

## **Выбор ключа ЭЦП**

Перед подачей клиентских заказов/приказов необходимо сохранить в настройках Приложения сведения об используемом ключе ЭЦП. Для этого требуется перейти в подраздел «Дополнительно» -> «Ключ ЭЦП». В верхней части появившейся экранной формы нужно нажать на кнопку (значок папки) и в открывшемся окне проводника файловой системы мобильного устройства указать, какой файл/ключ будет использоваться (процесс загрузки ключей ЭЦП см. в разделе данной Инструкции «Установка ключа ЭЦП в мобильное устройство»). Для физических лиц используется файл с именем, начинающимся на RSA, для юридических лиц – GOST.

После выбора файла, чтобы получить доступ к реквизитам сертификата ЭЦП, Приложение запросит ввести пароль (пин-код) к ключу ЭЦП. Если введенный пароль окажется верным, то в нижней части экранной формы отобразятся данные выбранного ключа ЭЦП. В дальнейшем данный ключ ЭЦП будет использоваться автоматически при подписании заказов/приказов в Приложении.

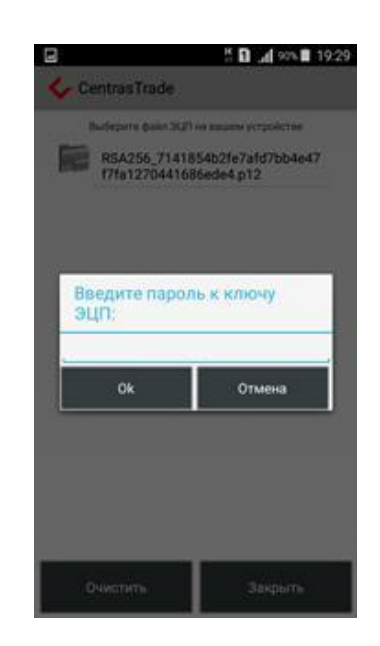

# **Подача заказа на покупку/продажу акций**

Для покупки/продажи акций клиент формирует клиентский заказ. Так, при покупке, в разделе «Акции» нужно нажать и удерживать нажатие на плашке с инструментом, а затем из открывшегося контекстного меню выбрать пункт «Купить».

При продаже, в разделе «Мои бумаги» нужно нажать и удерживать нажатие на строке с инструментом и из контекстного меню выбирать пункт «Продать».

В появившейся форме клиенту необходимо указать параметры заказа (цену, количество и срок действия; сумма заказа рассчитывается автоматически). При этом, по умолчанию, срок действия заказа устанавливается до конца текущего календарного дня.

После заполнения клиентом указанных параметров и нажатию кнопки «ОК», Приложение выведет на экран форму для ввода пароля (пин-кода) к ключу ЭЦП, выбранному в настройках Приложения (см. раздел инструкции «Выбор ключа ЭЦП»). Подтвержденный клиентом заказа/приказ проходит проверку в Приложении, после чего на экран выдается сообщение с результатом проверки.

#### **Подача заказа на покупку/продажу облигаций**

При покупке, в разделе «Облигации» нужно нажать и удерживать нажатие на плашке с инструментом, а затем из открывшегося контекстного меню выбрать пункт «Купить».

При продаже, в разделе «Мои бумаги» нужно нажать и удерживать нажатие на строке с инструментом и из контекстного меню выбирать пункт «Продать».

В появившейся форме клиенту необходимо указать параметры заказа, характерные для облигаций, в зависимости от вида облигации (цену/доходность, количество, сумму). Срок действия заказа по облигациям устанавливается до конца текущего календарного дня. Для расчета цены/доходности/суммы можно воспользоваться опцией расчета Торговой платформой.

После заполнения клиентом указанных параметров и нажатию кнопки «ОК», дальнейшие действия по подписанию заказа при помощи ЭЦП аналогичны действиям, указанным в разделе *«Подача заказа на покупку/продажу акций»*.

## **Подача приказа на отмену заказа/приказа**

Для отмены ранее поданного заказа/приказа клиент формирует соответствующий приказ на отмену.

Для этого в журнале приказов (раздел меню «Приказы») нужно нажать и удерживать нажатие на строке с заказом/приказом, а затем из открывшегося контекстного меню выбрать пункт «Отмена приказа», после чего Приложение выдает на экран заполненную форму приказа.

Дальнейшие действия по подписанию приказа при помощи ЭЦП аналогичны действиям, указанным в разделе *«Подача заказа на покупку/продажу акций»*.

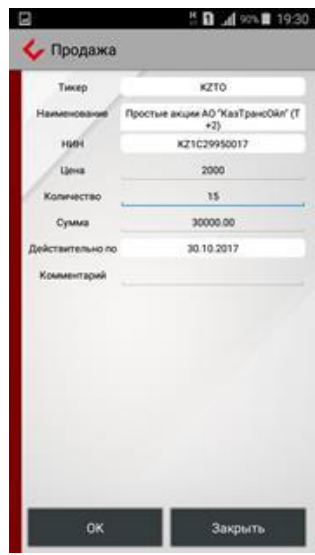

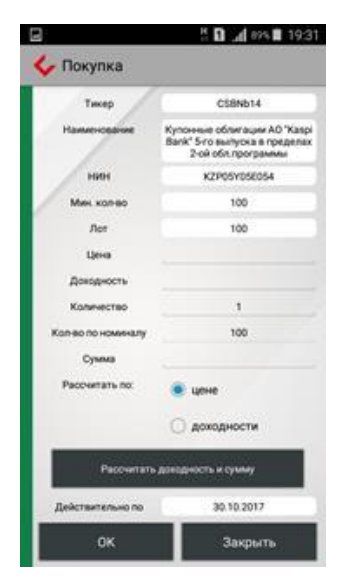

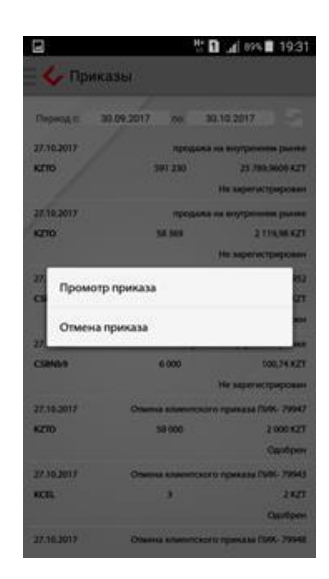

# **Раздел меню «Дополнительно»**

Раздел «Дополнительно» содержит несколько подразделов:

- Настройка инструментов (описание приведено выше);
- Выбор опции запоминания логина для авторизации;
- Период обновления;
- Ключ ЭЦП (для выбора ЭЦП для подписи документов;
- Смена пароля.

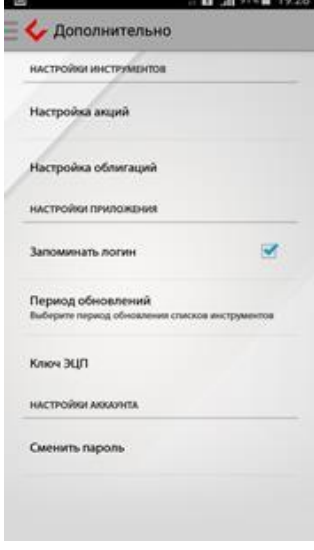